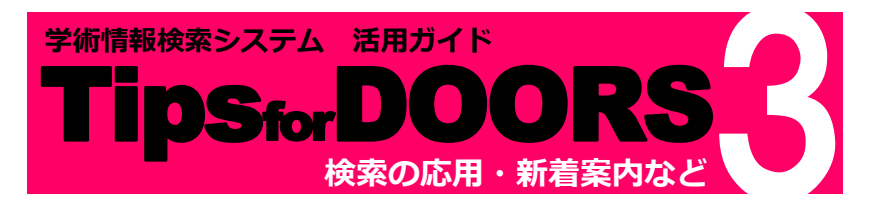

#### **同志社大学の所蔵資料を検索する(詳細検索)**

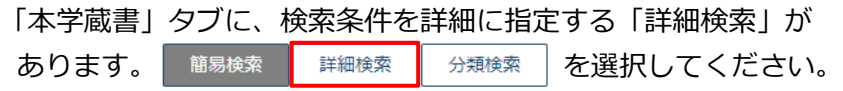

検索条件を細かく、また複数指定することで、求める資料を 的確に探すことができます。

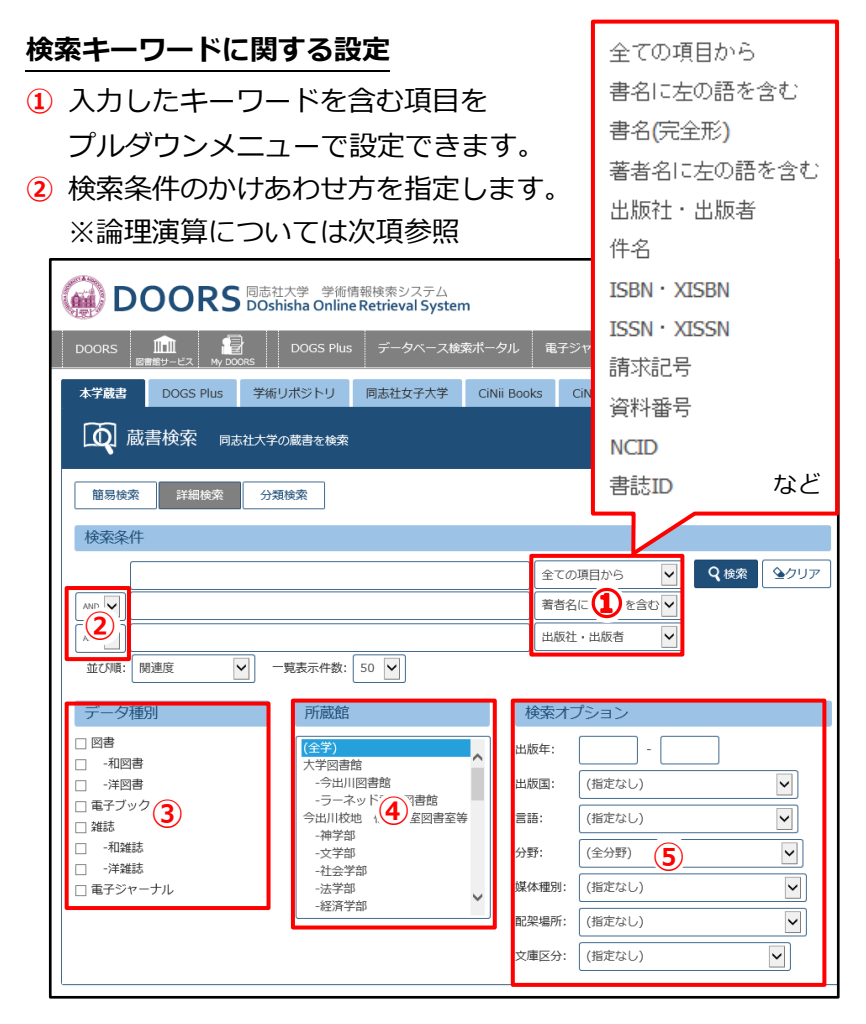

- **③** データ種別 資料の種類を指定します。
- **④** 所蔵館 資料を所蔵している図書館や学部・研究科図書室等を 指定します。
- **⑤** 検索オプション

出版年・出版国・言語・分野、また各図書館や学部・研究科図書室 内の配架場所を指定することができます。 この項目のみ設定して検索することも可能です。

**論理演算(AND 検索・OR 検索・NOT 検索)**

#### **■AND 検索**

同じ検索項目に対して、複数のキーワードを含む資料を検索 したい時は、大阪 祭 文化 しんように、検索語を スペースで区切って入力してください。 別の検索項目に対して、複数のキーワードを設定したい場合、 例えば『書名に「祭」を含み、かつ著者名に「京都」を含む 資料』を探すには、下図のように入力して検索します。

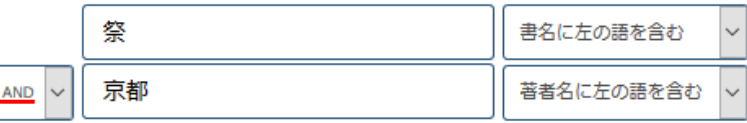

## **■OR 検索**

例えば『書名に「京都」か「大阪」どちらかを含む資料』を 探すには、下図のように入力して検索します。

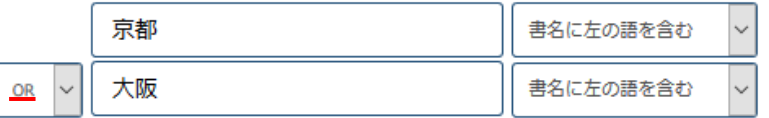

## **■NOT 検索**

例えば『書名に「京都」は含むが「東京都」は含まない資料』 を探すには、下図のように入力して検索します。

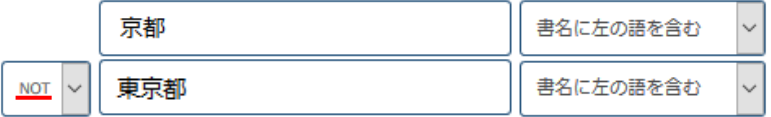

論理演算を組み合わせると、『京都の祭や行事に関する資料』と いう細かいニーズも下図のように入力して検索できます。

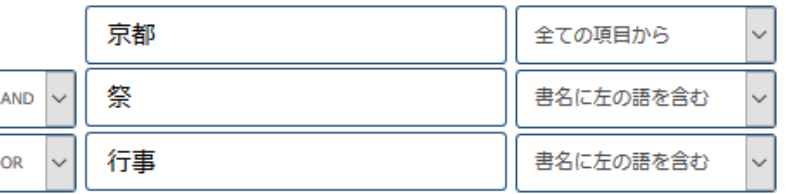

## **その他の便利な検索方法**

**■完全一致検索**

探したい資料のタイトルが正確にわかっている場合には、 「書名(完全形)」で効率的に検索することができます。 例:「情報検索」という書名の資料を検索

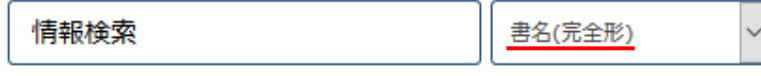

**■前方一致検索**

**\*(アスタリスク)**を用いると、指定した文字列で始まる資料を 検索する前方一致検索ができます。

例1:書名の最初に「情報検索」を含む資料を検索

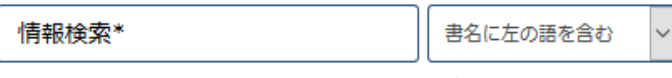

『**情報検索**の歴史』はヒットしますが、 『データベースと**情報検索**』はヒットしません。

#### 例2:語尾変化や複数形を含めて検索

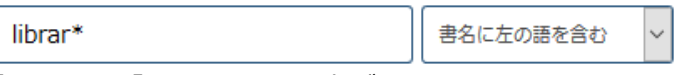

「**library**」「**libraries**」両方がヒットします。

#### **■部分一致検索**

**" "(ダブルクォーテーション)**を用いると、囲まれた文字列の 順を変えずに検索する部分一致検索ができます。

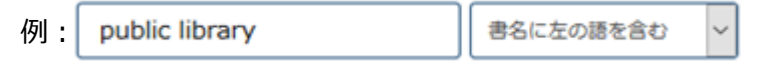

スペースで検索語を区切ると、語順に関係なく「**public**」と 「**library**」両方を含む AND 検索になります。

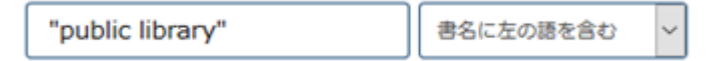

**" "** で囲むことで「**public library**」という語順の連続 した文字列を含む資料のみを検索します。この例では、 『**Library public** relations, promotions, and communications』 という資料はヒットしません。

DOORS 右上のヘルプでその他の検索方法も確認できます。

## **その他のタブでの詳細検索**

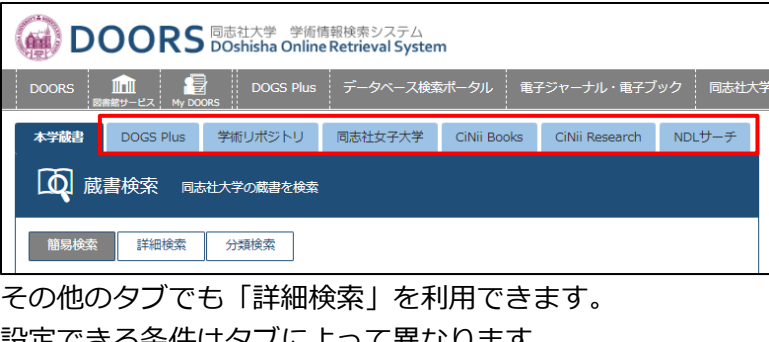

設定できる条件はタノによって異なります。 ※各タブについては**「Tips for DOORS 1 ~図書を探したい ・予約をしたい~」**をご参照ください。 ※詳細な情報は外部ページにリンクして表示します。 学外 Web ページが閲覧可能な環境にてご利用ください。

## **同志社大学の所蔵資料を検索する(分類検索)**

「本学蔵書」タブに、分類から検索できる「分類検索」があります。

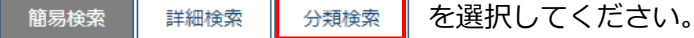

図書館では、分野によって資料を分類しています。 キーワード検索ではヒットしなかった関連資料も、分類からの 検索で見つけることができます。

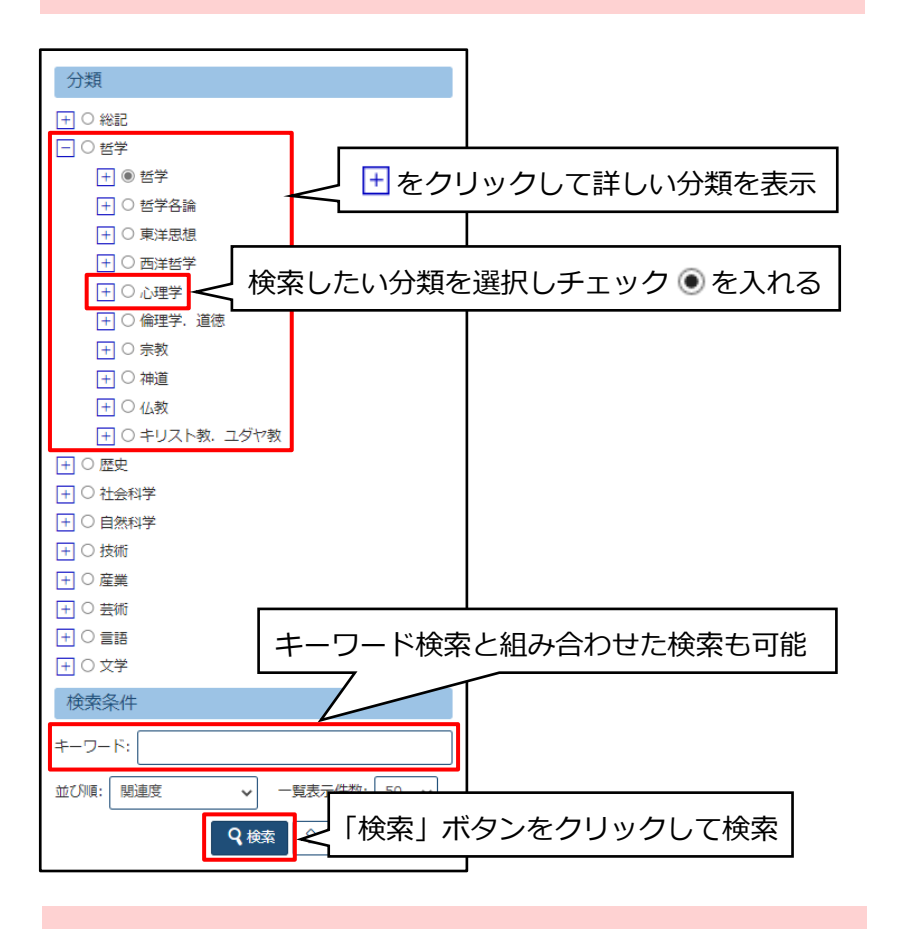

## 希望に沿う内容の本が 1 冊見つかったら、その資料のデータを 利用して「分類検索」と同様の検索をすることも可能です。

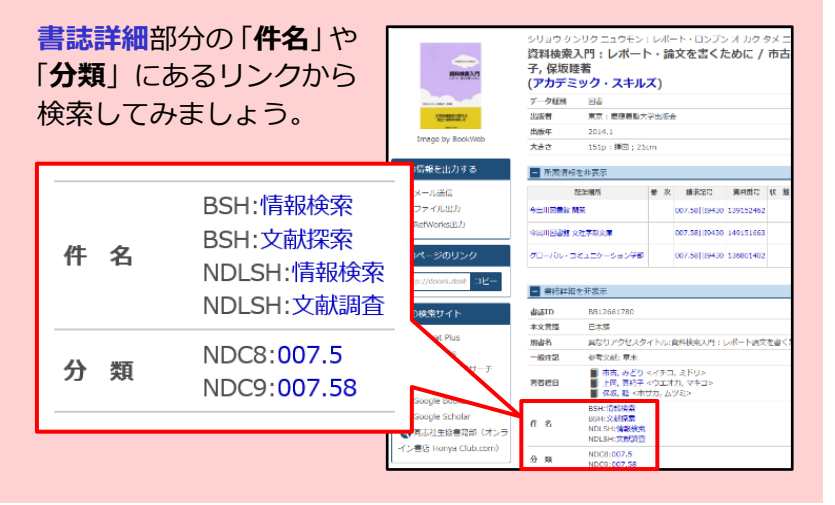

「**分類**」は、日本十進分類法に基づき、分野・テーマを 数字で表しています。このリンクで、同じ数字に分類 された資料を検索できる仕組みになっています。

「**件名**」は分野・テーマを言葉で表しています。意味の 同じ言葉を代表して表す語(統制語)が使われている ことにより、内容の近い資料を効率よく検索できます。

#### 「詳細検索」画面からは検索項目を「**書誌分類**」や 「**件名**」に設定すると、同じ検索結果を得ることができます。

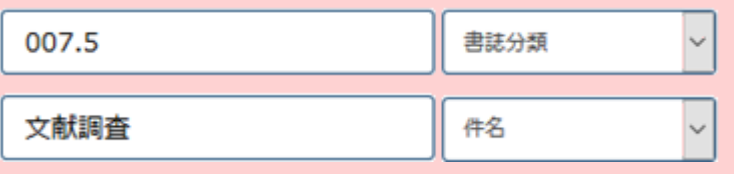

## **検索結果を出力する**

検索結果を、3 種類の方法で出力して保存することができます。 **①** 出力する資料を選択します。

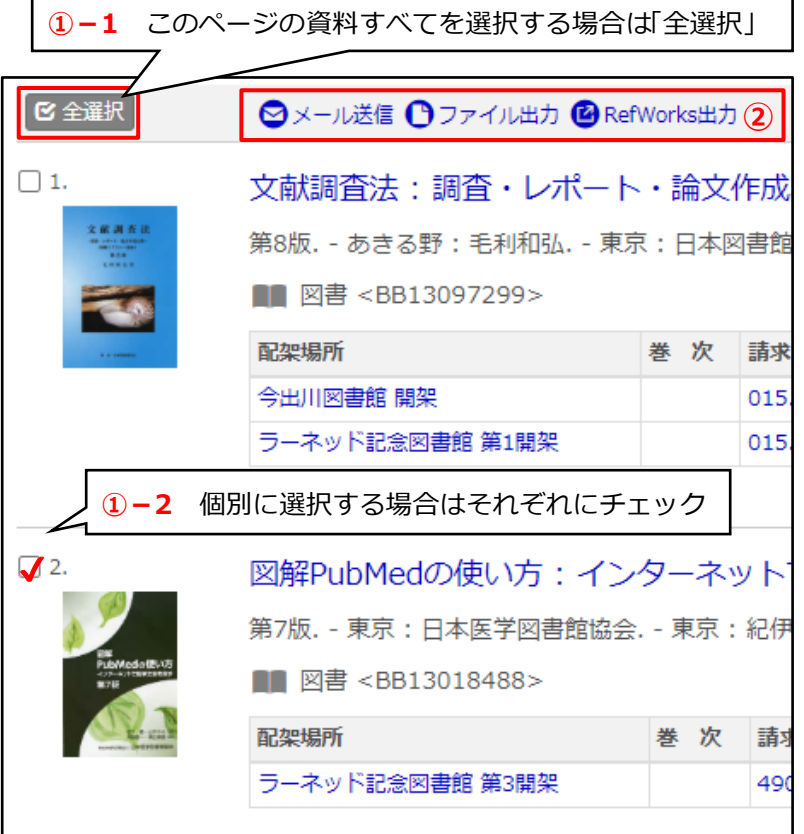

**②** 出力方法(「メール送信」「ファイル出力」「RefWorks 出力」 のいずれか)を選択し、画面の指示に沿って進めてください。 ※RefWorks に出力するには、事前にアカウントを作成しておく必要が あります。

# **「図書館サービス」メニューを利用する**

DOORS画面上部の「図書館サービス」から各メニューが利用できます。

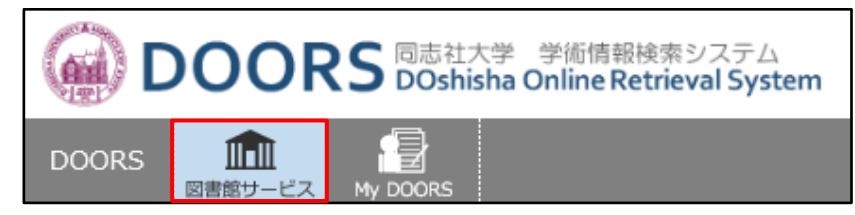

**図書新着案内** 直近1か月に利用可能となった図書の一覧です(分野毎)。

**雑誌最新巻号案内** 直近1か月に利用可能となった雑誌の一覧です。

**AV 資料新着案内**

直近1か月に利用可能となった視聴覚資料の一覧です(媒体毎)。

**雑誌タイトルリスト** 所蔵している雑誌の一覧です。

**AV 資料タイトルリスト** 所蔵している視聴覚資料の一覧です。

**ベストリーディング** 期間・図書館・分類別に貸出回数の多い資料を確認できます。

**アクセスランキング** アクセス件数の多い資料を確認できます。

**教員指定図書** 授業のため館内利用のみに指定された図書を確認できます。

**教員執筆図書** 教員が執筆した図書を確認できます。

**多読用資料(ESL)** 多読用資料(ESL)の一覧を確認できます(本学独自のレベル毎)。

## **図書館からのオススメ**

● 図書館からのオススメ

DOORS のトップ画面にある 「図書館からのオススメ」より、 各テーマに該当する資料を 検索できます。

SDGs関連図書 (89) DDASH関連図書 (119)

研究倫理関連図書 (126) 同志社100冊 (118)

**OORS Busited Publishing Online Retrieval System** DRS <u>【IIII</u> 】 DOGS Plus データベース検索ボータル 本学<mark>館書</mark> DOGS Plus 学術リポジトリ 間志社女子大学 CINii Books **1 蔵書検索 同志社大学の数書を検索** ■ 開館スケジン **4 新着案内** 图表 雄 <龍 #日 盟日> 日付指定: 20230112  $2023/01/12$  (\*) **COUNTER** ラーネッド記念図<br>mee E. ● 図書館からのオススメ 。<br>※関連回書 (89) - DDASH関連回書 (119)<br>徐理想連回書 (126) - 国志社100冊 (118 同志社大学図書館 2023.1